## **Инструкция по работе с мобильным приложением «Мой дневник»**

Приложение «Мой дневник» предназначен для быстрого просмотра расписания уроков, текущей и иитоговой успеваемости учащегося, родительских собраний.

Чтобы загрузить приложение на Ваш телефон, найдите и скачайте его через программу Play Market.

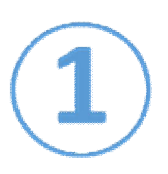

В Play Market введите в строке поиска название приложения «Мой дневник».

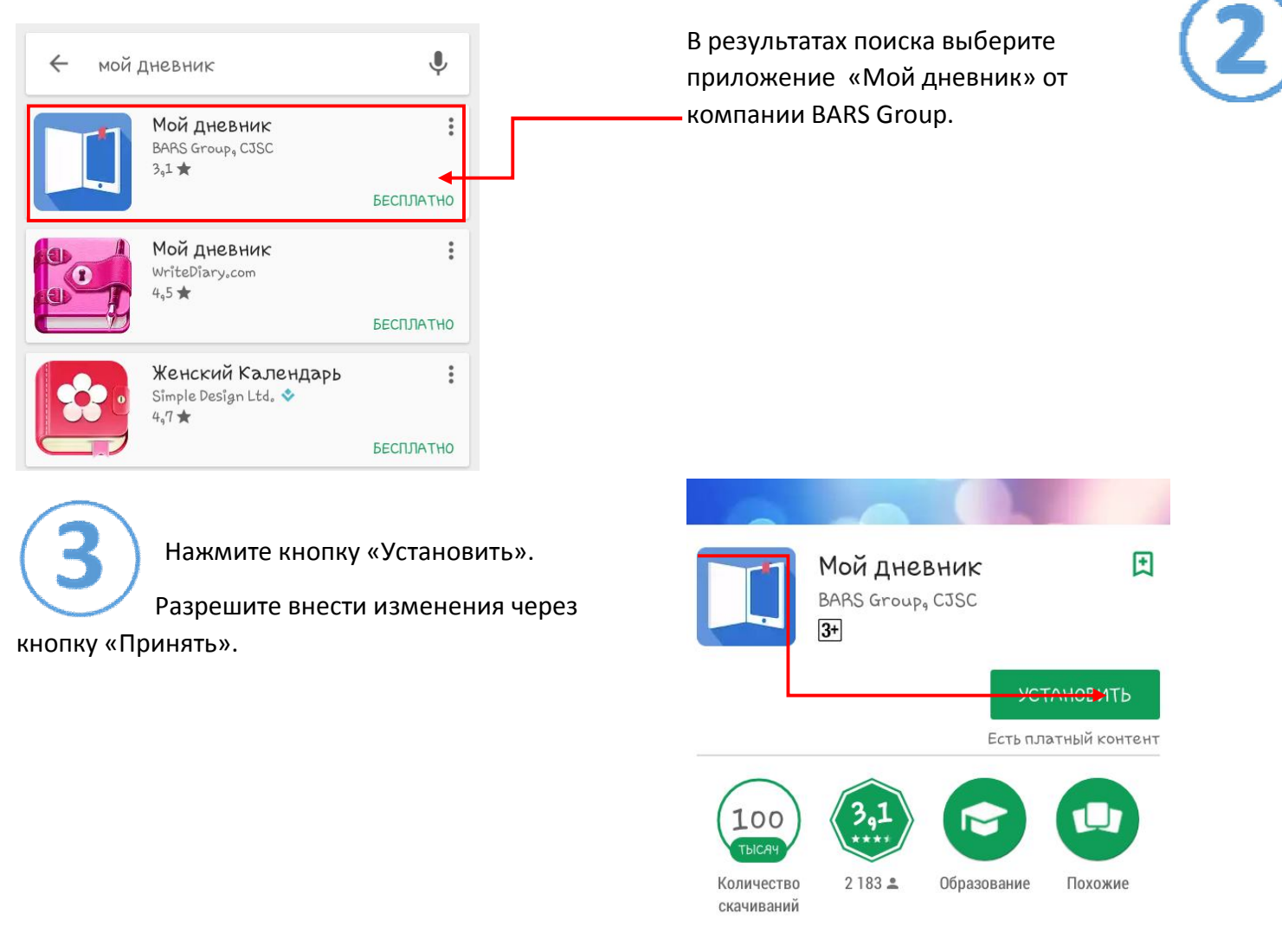

После установки приложения «Мой дневник», должен появиться значок приложения.  $\boxed{1}$ 

Для начала работы нажмите на значок. **[1]** 

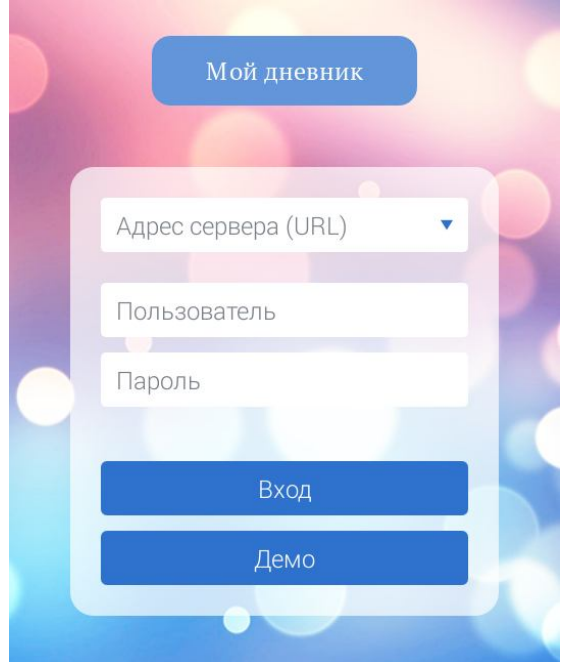

Рис. 1 – Окно авторизации приложения «Мой дневник»

Для входа в приложение «Мой дневник», в поле «Адрес сервера» выберете регион «Республика Хакасия».

Введите свой логин и пароль, выданные Вам администратором школы.

Если при вводе учетных данных возникает ошибка авторизации (см. рис. 2), проверьте правильность введенных данных. В том случае, если данные введены верно, попробуйте сами восстановить Доступ к системе «Электронная школа» через персональный компьютер через кнопку «Забыли пароль?» или попросите Администратора Вашей школы сменить Вам пароль.

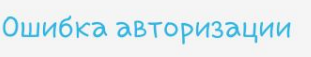

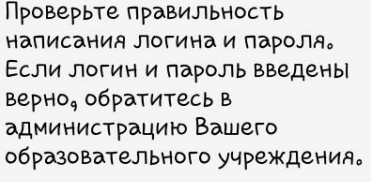

0K

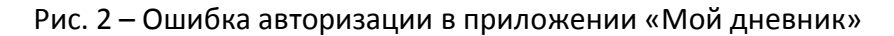

После авторизации появится главное окно приложения (см. рис. 3).

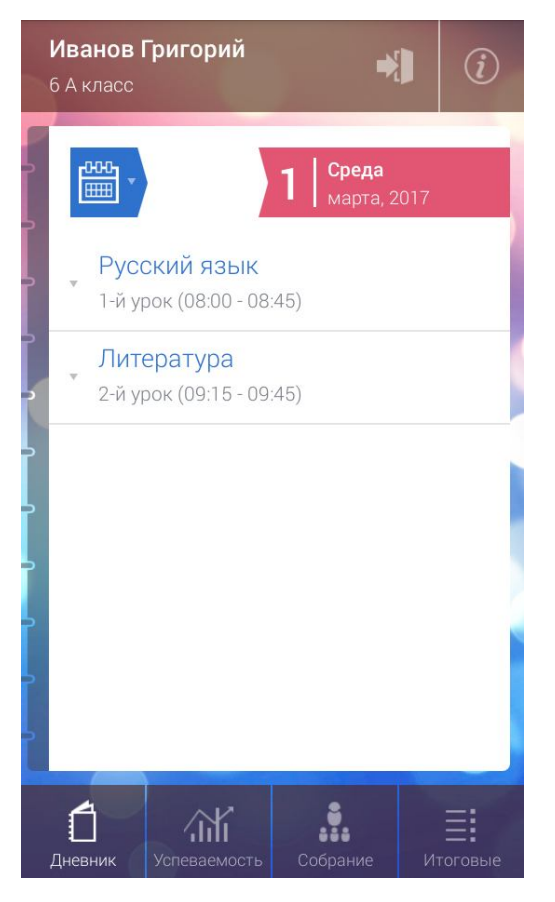

Рис. 3 – Главное окно приложения «Мой дневник».

Для выбора расписания занятий на определенную дату нажмите на значок календаря <mark>(3)</mark> и выберете интересующую Вас дату - отобразится расписание уроков и проставленные оценки на эту дату (см. рис.4).

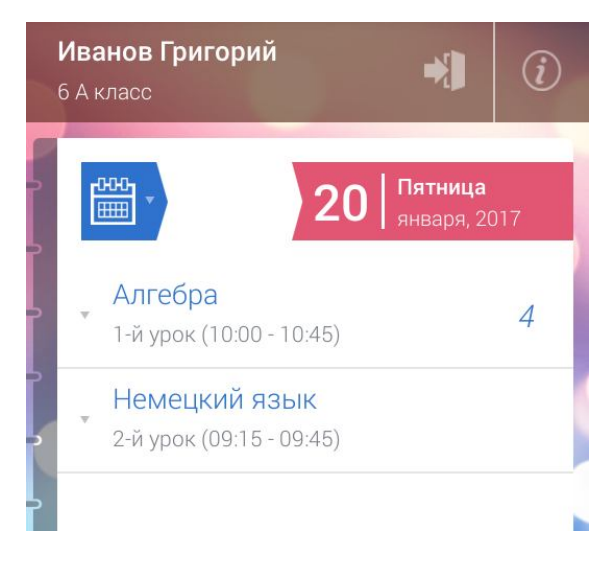

Рис. 4 – Расписание ученика и его оценки.

Во вкладке «Успеваемость» можно посмотреть общую успеваемость ученика и успеваемость по всем предметам (см. рис. 5)

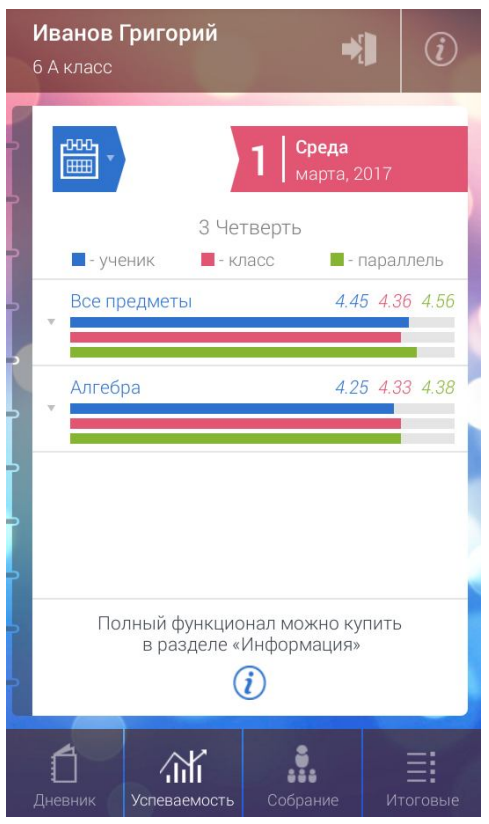

Рис. 5 – Содержимое вкладки «Успеваемость».

Во вкладке «Итоговые оценки» можно посмотреть четвертные оценки учащегося (см. рис. 6).

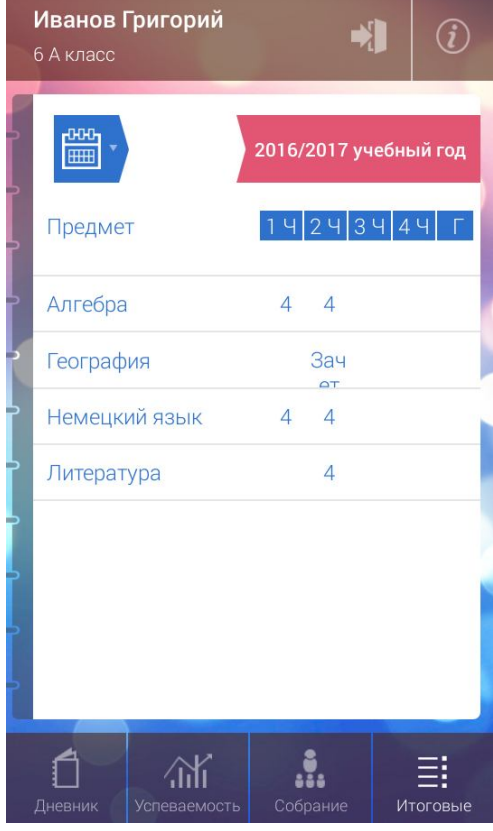

Рис. 6 – Содержимое вкладки «Итоговые оценки».

Для выхода из системы нажмите кнопку.